# 北京理工大学一站式填报平台 中级专业技术职务申报操作手册 (申请人版)

人力资源部 2022.07

# 概述

为了方便各位教职工快速地掌握在一站式填报平台系统里面进行职 称申报的工作,特编写此操作手册。

# 操作流程

# **1.** 系统登录

首先:建议教职工使用 chrome 谷歌浏览器或火狐浏览器 登录北京 理工大学一站式填报平台(http://tb.bit.edu.cn/),进入统一身份认证 登录界面。

校外:可访问 https://webvpn.bit.edu.cn,选择【统一填报考核平 台】进入统一身份认证登录界面。

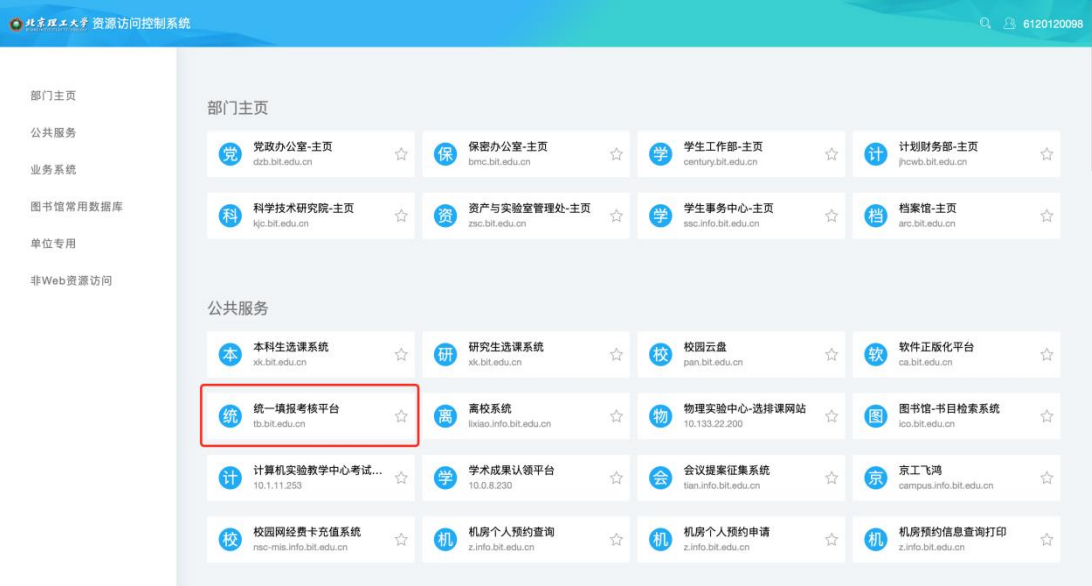

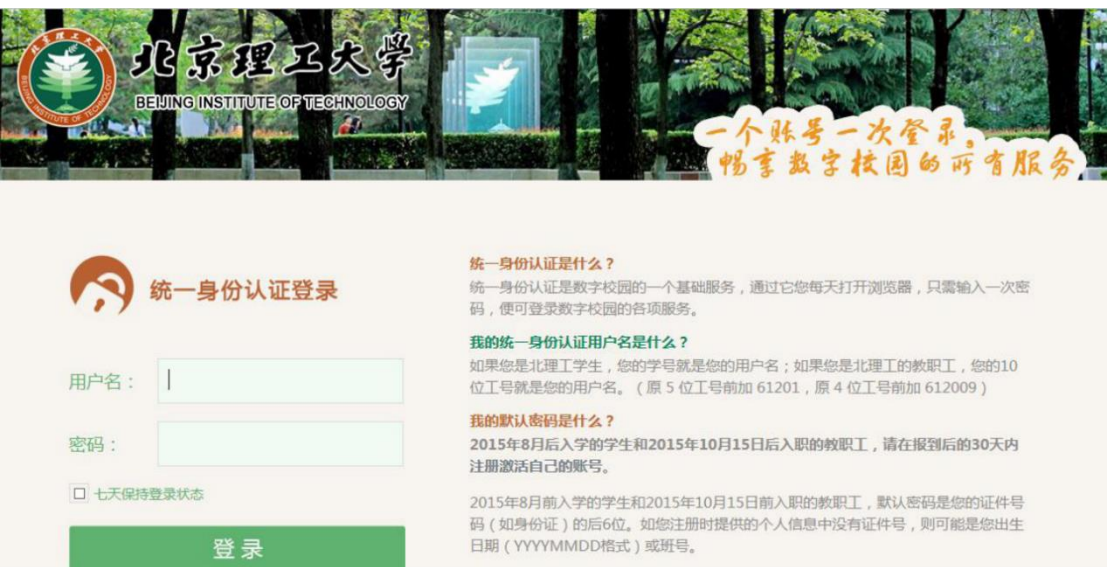

其次: 在统一身份认证登录平台, 输入自己的职工号和密码, 即 可进入一站式填报平台的主界面。

## 2. 职称申报

下面以中级专业技术职务申报为例,为大家演示:

#### **2.1** 进入填报

1)教职工点击右上角角色切换区域,将角色切换至【教师个人】;

2)点击左侧导航栏【职称评聘】菜单;

3)点击选择【职称申报】模块的第一个应用入口【中级专业技术职 务申报】,进入列表页;

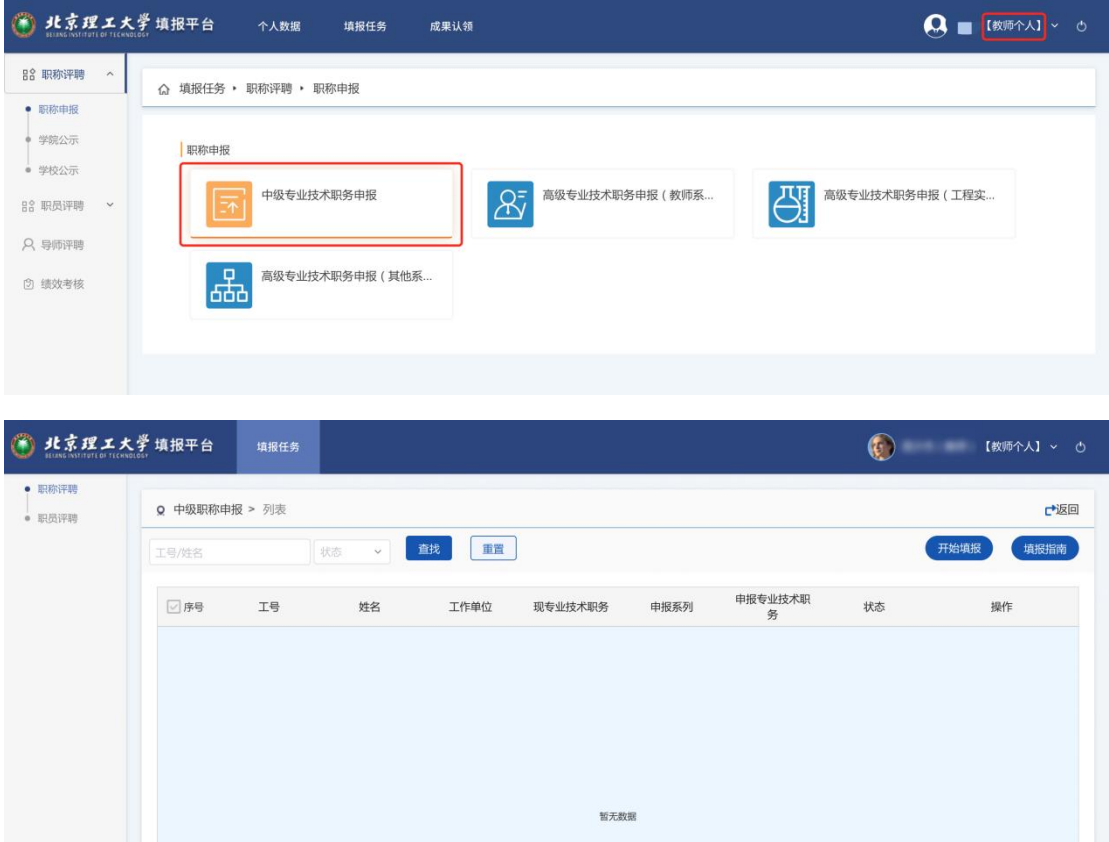

## **2.2** 开始填报-填写申请表

教职工在进入中级职称申报列表后,点击【开始填报】按钮,打开新 增页面,开始信息填报。

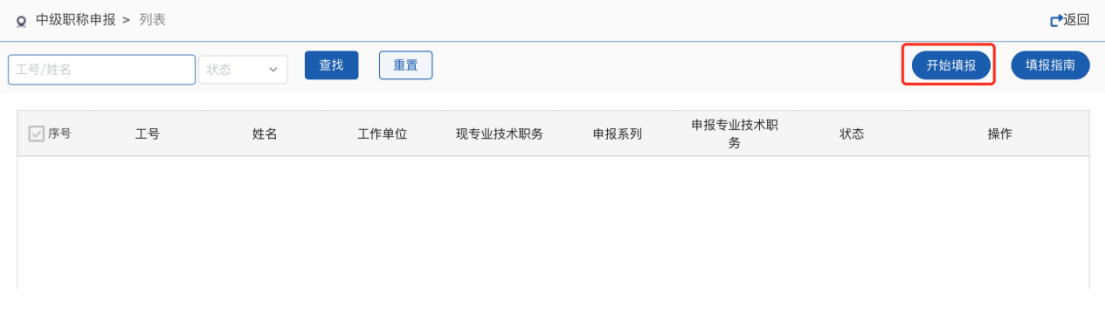

## **2.3** 个人信息的核对与补充

进入申请表填报页面后,表单顶部展示个人基本信息:

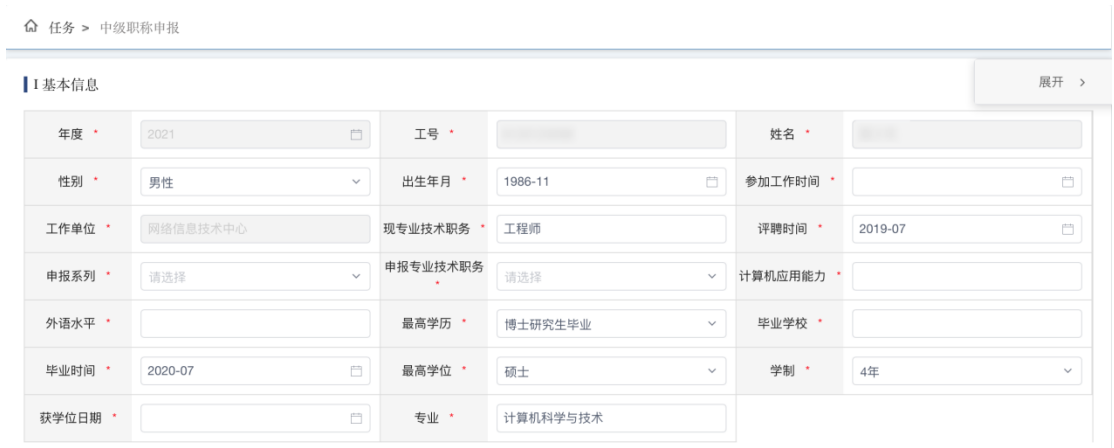

1)核对个人信息:包括工号、姓名、出生年月、工作单位、历年考 核评级等。

2)补充填报:计算机应用能力、外语水平、申报系列、申报专业技 术职务名称等;

## **2.4** 填写教育经历、工作经历、发表论文

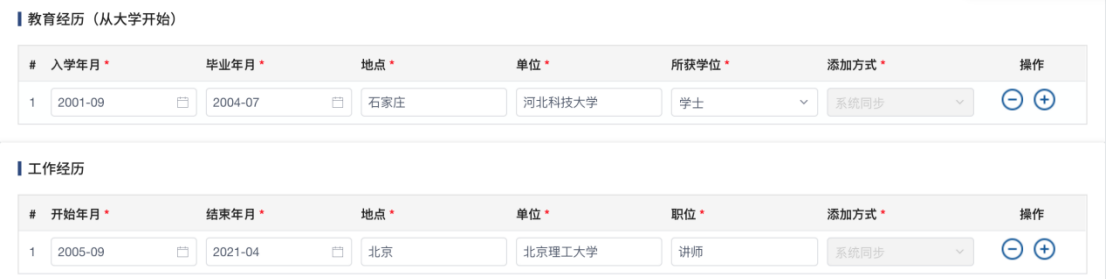

教育经历、工作经历和发表论文情况已从个人数据中心同步部分信息 过来,只需要补充完善即可(此处的删除仅针对本次填报,不影响个 人数据中心数据);

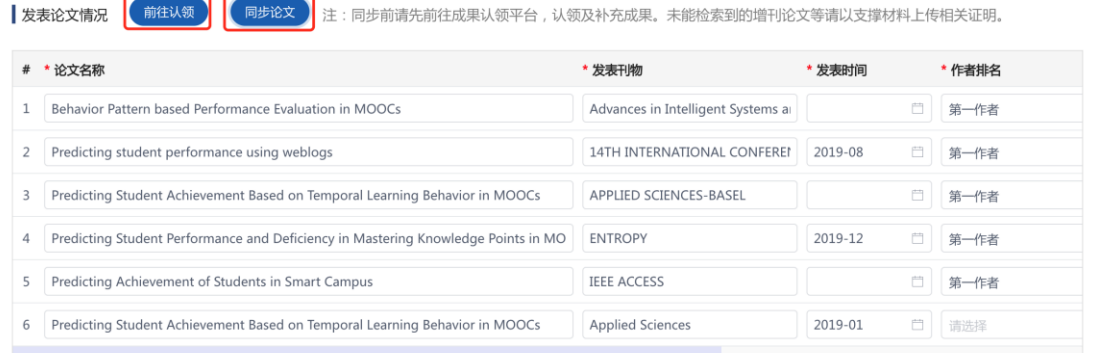

1)点击【前往认领】按钮,新标签页打开成果认领平台,对指派给 自己名下的论文进行认领或补充;

2)点击【同步论文】按钮,将认领平台自己名下已认领的所有论文 同步至当前填报表;

3) 对论文进行信息可通过 O 按钮, 对论文进行删除(此处的删除仅 针对本次填报,不影响认领平台数据):

#### **2.5** 上传附件职称材料

点击【上传文件】按钮,上传符合规定格式和规定大小的附件(附件 名称命名规范参照工作单位 姓名 申报专业技术职务)

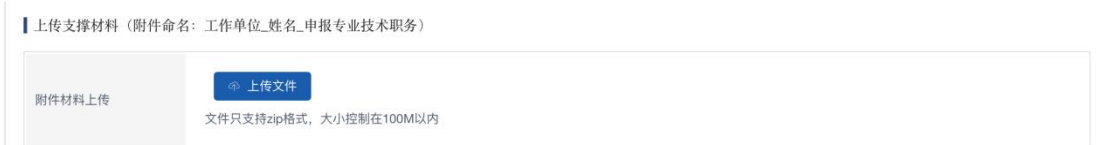

#### **2.6** 保存及提交

> 点击【保存数据】按钮,将以上已填报的数据进行保存,不必校验必 填项,保存后数据状态为【待提交】,可等待下次编辑修改;

- 待提交数据编辑,选择需要编辑的填报申请表,点击【编 辑】按钮,进行修改,完成后点击【更新数据】保存。 待提交数据提交,选择需要提交的填报申请表,点击【查 看】按钮, 讲入杳看页面, 点击【提交审核】按钮提交:
- > 点击【提交审核】按钮, 则将已填报的数据进行格式规则校验, 包括 必填项校验(带"\*"号的字段是必填项), 保存并提交后, 数据状 态为【人事干事审核】;
- > 教师个人角色对【基层单位审核意见】无编辑权限;

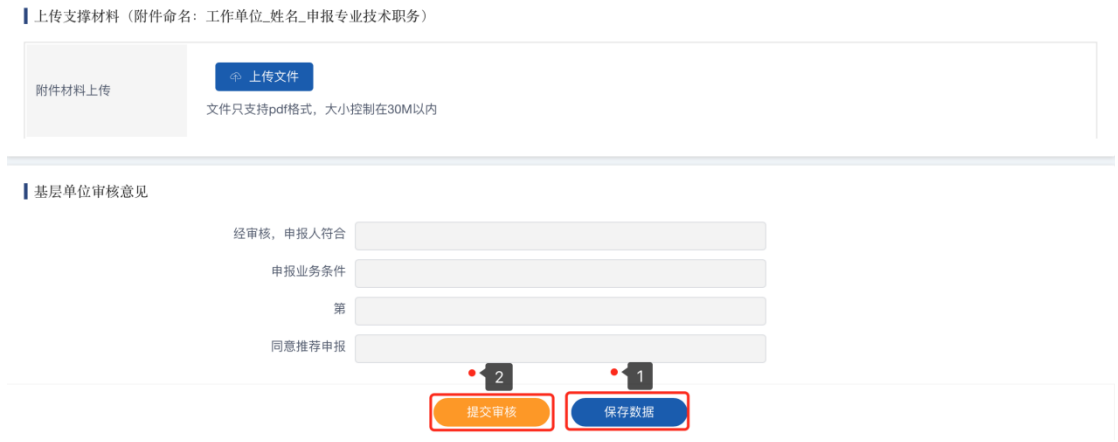

#### **2.7** 导出 **Word** 文档

选择需要导出的填报申请表,鼠标划至操作栏,点击【导出】按钮, 弹窗显示导出配置维护框,选择导出类型后,浏览器可自动下载所选 格式的文档;

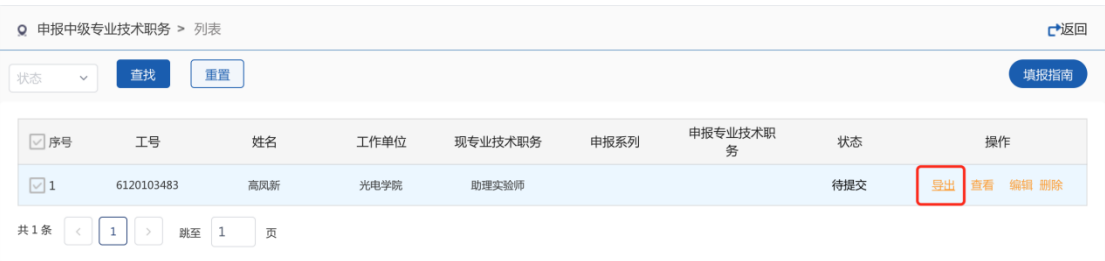

# 3. 职称公示名单

公示名单分为学院公示名单和学校公示名单,下面以中级职称公示 名单为例,为大家演示:

1)教职工点击右上角角色切换区域,将角色切换至【教师个人】;

2)点击左侧导航栏【职称评聘】菜单;

3)点击选择【学院公示名单】模块的【中级职称学院公示名单】, 进入列表页;

4)搜索筛选查询学院公示名单,可查看、导出;

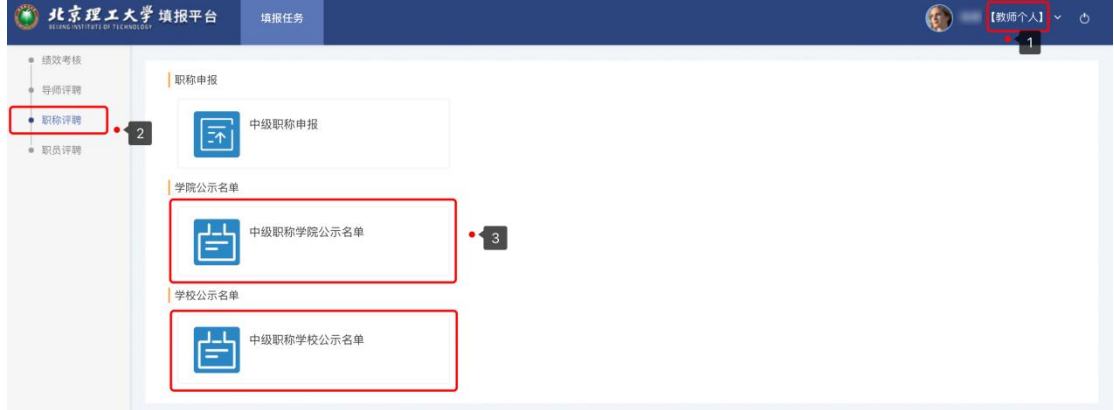

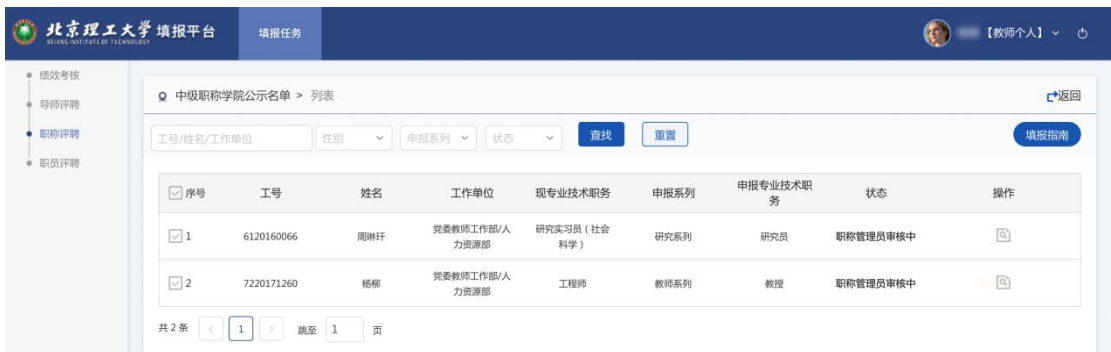

# **4.** 常见问题

教职工在一表通填报系统里进行职称申报过程中可能会遇到一 些常见问题,常见问题及解决办法如下:如遇到其他的问题请联系人 事干事或人事处。

问题 1:教职工在填写完申报材料,已经报给学院后,如果发现 自己填报的信息有错误需要重新填写的话,怎么处理?

#### 解答:

方法 1: 已提交的数据如果发现有误,请联系学院人事干事,将该申 请表驳回,驳回后本人可在线编辑,编辑完成后重新提交。 方法 2:删除当前申请表,重新填报提交;

#### 注意:

因系统出现故障、登录无效、乱码、图片导入等技术问题, 请联系:**010-68915596**

9

,王老师